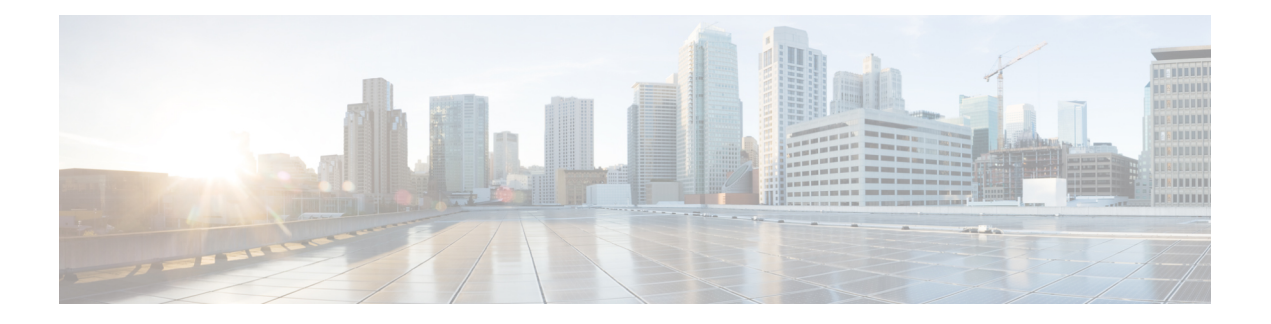

# 头戴式耳机和配件管理

- 头戴式耳机和配件管理概述, 第1页
- 头戴式耳机和配件管理的功能兼容性, 第1页
- 工作流程: 配置头戴式耳机功能, 第3页
- 头戴式耳机和配件模板管理, 第7页
- $\cdot$  固件管理, 第11页
- 头戴式耳机和配件清单管理, 第12页
- 头戴式耳机和配件故障诊断及诊断, 第15页

## 头戴式耳机和配件管理概述

头戴式耳机和配件管理可增强您的思科头戴式耳机部署,让管理员从 Cisco Unified Communications Manager 管理头戴式耳机的适用性。 在 Cisco Unified CM 管理中,管理员可以:

- 远程配置头戴式耳机设置,例如无线电源范围、音频带宽和蓝牙开/关。
- 定义和控制头戴式耳机或配件固件。
- 获取您的部署中所有头戴式耳机和配件的详细清单。
- 通过远程 PRT、呼叫管理记录 (CMR) 中的头戴式耳机指标和警报, 对头戴式耳机进行诊断和故 障诊断。

## 头戴式耳机和配件管理的功能兼容性

以下版本的 Unified Communications Manager 支持 Cisco 头戴式耳机和配件管理:

• 对于 12.x 版本, 版本 12.5(1)SU4

除了 Unified Communications Manager 版本, 功能支持还取决于 Cisco 头戴式耳机和配件、Cisco IP 电话和 Cisco Jabber 的固件版本。 下表列出了可用的头戴式耳机和配件管理功能, 具体取决于您使 用的头戴式耳机或配件、电话和 Unified Communications Manager 版本。

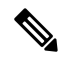

12.0(x) 或 12.5(1) 中不支持 Cisco 头戴式耳机和配件功能。对于早期版本, 您可能能够享受到有限的 支持,可通过 defaultheadsetconfig.json 配置文件和 TFTP 手动发送 IP 电话的头戴式耳机 和配件配置模板。 有关详细信息,请参阅头戴式耳机管理指南。 注释

表 **1: Cisco IP** 电话的头戴式耳机功能配置功能

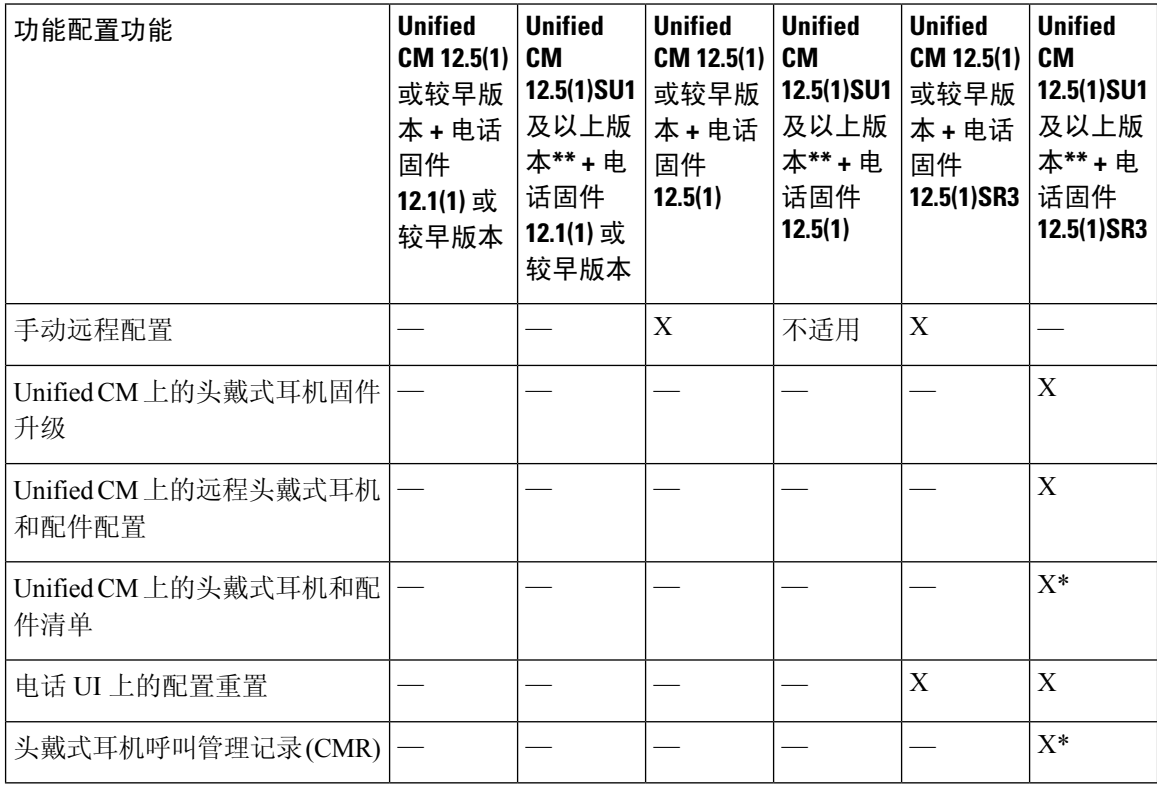

• \* 此功能仅适用于具有头戴式耳机固件 1.5 或更高版本的头戴式耳机。

• \*\*12.0.x 和 12.5(1) 版中不支持此功能。

• 不适用 当您从较早版本升级到 Unified CM 12.5(1) 或更高版本时, 大多数 Cisco IP 电话将自动升 级到电话固件 12.5(1)SR3 或更高版本。

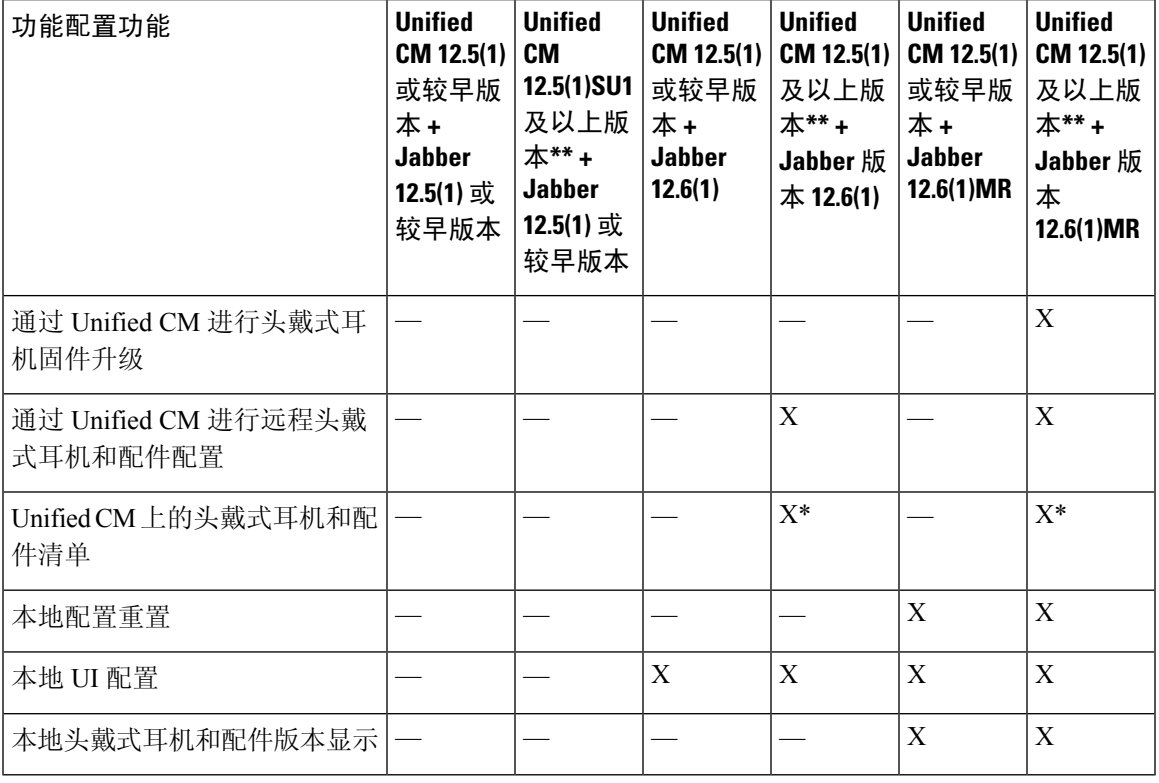

#### 表 **2: Cisco Jabber** 的头戴式耳机功能配置功能

• \* 此功能只能检测具有头戴式耳机固件 1.5 或更高版本的头戴式耳机。

• \*\*12.0.x 和 12.5(1) 版中不支持此功能。

### 第三方头戴式耳机和配件支持

如果您部署的是第三方头戴式耳机或配件,Unified Communications Manager 支持头戴式耳机和配件 库存管理,并直接从 Cisco Unified CM 管理界面获取有关第三方耳机或配件的有限信息。 对于第三 方头戴式耳机,Unified Communications Manager 不支持头戴式耳机或配件配置模板、固件、诊断和 头戴式耳机 CMR。

## 工作流程:配置头戴式耳机功能

遵照以下工作流程设置 Cisco 头戴式耳机功能特性。

完成此工作流程后,您可以配置头戴式耳机或配件设置、维护头戴式耳机或配件最新固件负载、头 戴式耳机或配件与用户的关联、启用基于头戴式耳机的 Extension Mobility 以及维护清单。

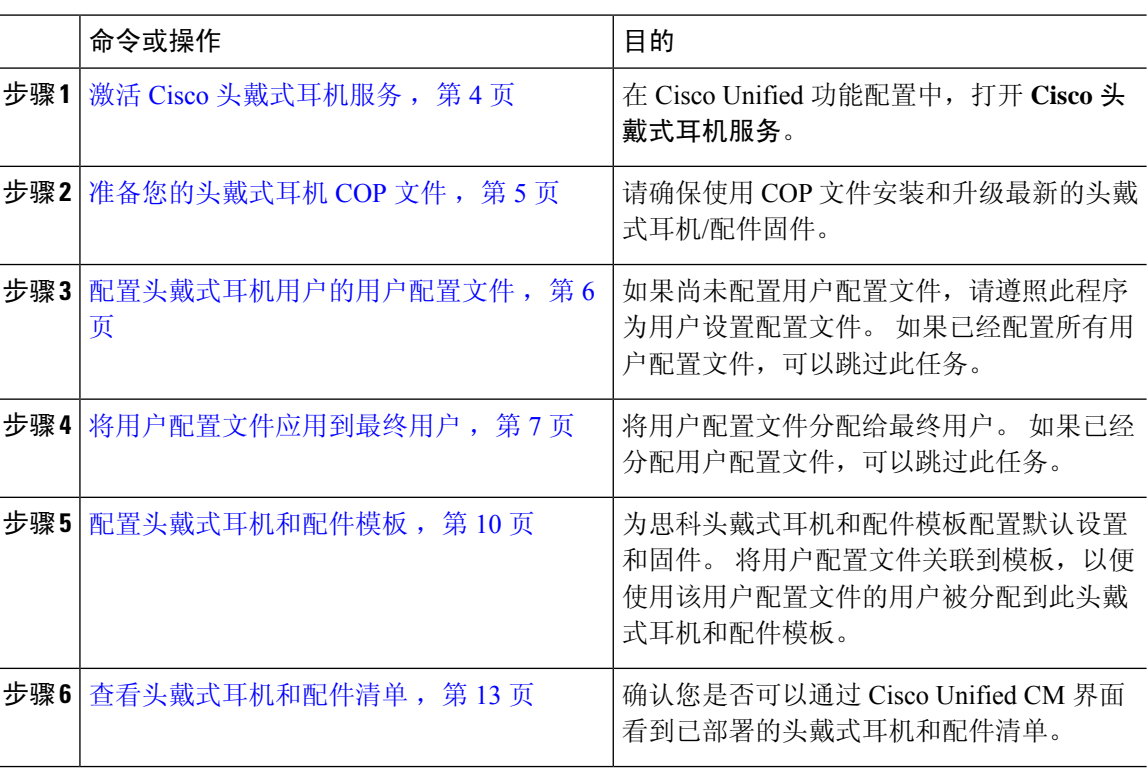

#### 过程

### 激活 **Cisco** 头戴式耳机服务

在您可以通过 Cisco Unified CM 管理界面开始管理 Cisco 头戴式耳机和配件之前, 请在 Cisco Unified Communications Manager 功能配置中打开 **Cisco** 头戴式耳机服务。

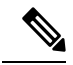

应在所有已经在运行 Cisco CallManager 服务的 Unified Communications Manager 节点上激活 Cisco 头 戴式耳机服务。 确保在您要使用 Cisco Unified CM 管理界面管理头戴式耳机或配件的 Unified Communications Manager 节点上激活 Cisco 头戴式耳机服务。 当您启用 Cisco 头戴式耳机服务时, Cisco CallManager 服务将自动激活。 如果不需要,请取消激活 Cisco CallManager 服务。 注释

### 过程

步骤 **1** 从 Cisco Unified CM 管理中,导航到 **Cisco Unified** 功能配置,然后单击开始。

步骤 **2** 选择工具 > 服务激活。

步骤 **3** 从 CM 服务部分选中 **Cisco** 头戴式耳机服务复选框并选择保存。

### 下一步做什么

准备您的头戴式耳机 COP 文件。

## 准备您的头戴式耳机 **COP** 文件

您可以使用 COP 文件安装和升级最新的头戴式耳机固件。 头戴式耳机 COP 文件包含不同头戴式耳 机或配件型号的所有固件版本及其配置数据。

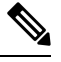

在安装 COP 文件之前,确保 Cisco 头戴式耳机服务已启动并在运行。 注释

确保头戴式耳机 COP 文件安装在 Unified Communications Manager 的所有节点上。

**1.** 将COP文件安装到UnifiedCommunications Manager系统上或在其中升级后,才能开始使用Cisco 头戴式耳机或配件。

当您将头戴式耳机或配件连接到终端时,将会应用头戴式耳机和配件模板配置更改。如果您对Unified Communications Manager 上的头戴式耳机和配件模板配置进行了任何更新,终端将在所连接的头戴 式耳机或配件上应用这些配置更新。

所有配置更新都取决于 COP 文件中的头戴式耳机和配件模板的版本。 如果最新的 COP 文件中的头 戴式耳机和配件模板版本较高,则会更新UnifiedCommunications Manager上的配置文件。如果升级 了 COP 文件中的配置文件, 即会更新 Unified Communications Manager 中的头戴式耳机和配件模板 版本,而不管模板的版本,反之亦然。 下表显示了 COP 文件升级后的各种模板版本更新场景:

- 如果当前随 Unified Communications Manager 一起安装的是头戴式耳机和配件模板版本 1-10,而 您要升级的 Unified Communications Manager 服务器采用的是头戴式耳机和配件模板版本 1-12, 则所选的头戴式耳机和配件模板版本为 1-12。 Unified Communications Manager 会选择更高版本 的头戴式耳机和配件模板。
- 如果当前随 Unified Communications Manager 一起安装的是头戴式耳机和配件模板版本 1-10,而 您要升级的 Unified Communications Manager 服务器采用的是头戴式耳机和配件模板版本 1-9, 则所选的头戴式耳机和配件模板版本为 1-10。 Unified Communications Manager 会选择更高版本 的头戴式耳机和配件模板。
- 如果当前随 Unified Communications Manager 一起安装的是头戴式耳机和配件模板版本 1-10,而 您安装的COP文件的头戴式耳机和配件模板版本为1-12,则所选的头戴式耳机和配件模板版本 为 1-12。 与 COP 文件一起安装的头戴式耳机和配件模板是首选选项。
- 如果当前随 Unified Communications Manager 一起安装的是头戴式耳机和配件模板版本 1-10,而 您安装的 COP 文件的头戴式耳机和配件模板版本为 1-9,则所选的头戴式耳机和配件模板版本 为 1-9。 与 COP 文件一起安装的头戴式耳机和配件模板是首选选项。
- 如果您安装的COP文件的头戴式耳机和配件模板版本为1-12,而要升级的UnifiedCommunications Manager 服务器的头戴式耳机和配件模板版本为 1-10, 则所选的头戴式耳机和配件模板版本为 1-12。 Unified Communications Manager 会选择更高版本的头戴式耳机和配件模板。

## 配置头戴式耳机用户的用户配置文件

如果尚未为用户配置用户配置文件,请遵照此程序来设置配置文件。 您的头戴式耳机和配件模板将 通过用户配置文件分配给用户。 如果已经配置了用户配置文件,可以跳过此任务。

$$
\mathscr{O}^{\hspace{-0.5pt}\text{\it l}}
$$

根据部署需要为不同的用户组配置多个用户配置文件。 默认情况下,所有用户配置文件都会分配给 系统默认的头戴式耳机模板式再机和配件模板时,可以将它们分配给自定义模板。 注释

过程

- 步骤 **1** 从 Cisco Unified CM 管理中,选择用户管理 > 用户设置 > 用户配置文件。
- 步骤 **2** 单击新增。
- 步骤 **3** 输入用户配置文件的名称和描述。
- 步骤 **4** 分配通用设备模板以应用到用户的桌面电话、移动和桌面设备,以及远程目标**/**设备配置文件。
- 步骤 **5** 分配通用线路模板以应用到此用户配置文件中的用户的电话线路。
- 步骤 **6** 如果您希望此用户配置文件中的用户能够使用自预配置功能部署他们自己的电话,请执行以下操作:
	- a) 选中允许最终用户部署自己的电话复选框。
	- b) 在一旦最终用户拥有这么多电话即限制部署字段中,输入允许用户部署的最大电话数量。 最大 值为 20。
- 步骤 **7** 如果您希望与此用户配置文件关联的 Cisco Jabber 用户,能够使用 Mobile and Remote Access 功能, 请选中启用 **Mobile and Remote Access** 复选框。
	- 默认情况下,此复选框为选中状态。 当取消选中此复选框时,**Jabber** 策略部分会被禁 用,并且默认情况下会选中"无服务"客户端策略选项。 注释
	- 此设置仅对 Cisco Jabber 用户是必需的。 非 Jabber 用户无需此设置即可使用 Mobile and Remote Access。 Mobile and Remote Access 功能仅适用于 Jabber Mobile and Remote Access 用户,不适用于任何其他终端或客户端。 注释
- 步骤 **8** 为此用户配置文件分配 Jabber 策略。 从 **Jabber** 桌面客户端策略以及 **Jabber** 移动客户端策略下拉列 表中, 选择以下选项之一:
	- 无服务 此策略禁止访问所有 Cisco Jabber 服务。
	- 仅 IM & Presence—此策略仅启用即时消息和在线状态功能。
	- IM & Presence、语音和视频呼叫—此策略为所有拥有音频和视频设备的用户启用即时消息、在 线状态、语音邮件和会议功能。 这是默认选项。
	- Jabber桌面客户包括Cisco Jabber Windows版本用户和Cisco Jabber Mac版本用户。Jabber 移动客户包括 Cisco Jabber iPad 和 iPhone 版本用户以及 Cisco Jabber Android 版本用户。 注释
- 步骤 **9** 如果想要此用户配置文件中的用户通过 Cisco Unified Communications Self Care 门户为分机移动或跨 群集分机移动设置最长登录时间,选中允许最终用户设置其分机移动最长登录时间复选框。
	- 注释 允许最终用户设置其分机移动最长登录时间复选框默认未选中。

步骤 **10** 单击保存。

## 将用户配置文件应用到最终用户

将用户关联到已创建的用户配置文件。 用户配置文件必须与最终用户关联,并且必须在受控设备下 添加设备 MAC 以应用头戴式耳机和配件模板配置更改。

注释 如果已将所有用户分配给相应的用户配置文件,可以跳过此任务。

### 过程

- 步骤 **1** 要手动添加新的最终用户到 Unified Communications Manager 数据库,请执行以下操作:
	- a) 在 Cisco Unified CM 管理中,选择用户管理 **>** 最终用户。
	- b) 单击新增。
	- c) 输入用户 **ID** 和姓氏。
	- d) 从下拉列表中选择用户等级。
	- e) 填写最终用户配置窗口中的字段。 要查看字段说明,请参阅联机帮助。
	- f) 单击保存。

步骤 **2** 要将最终用户与设备关联,请执行以下操作:

- a) 在 Cisco Unified CM 管理中,选择设备 **>** 电话。
- b) 选择 Cisco IP 电话或设备。
- c) 在"设备信息"下,选择用户作为所有者,并选择所有者用户 **ID**。
- d) 单击保存和应用配置以使配置更改生效。

## 头戴式耳机和配件模板管理

您可以在 Cisco Unified Communications Manager 将头戴式耳机和配件模板分配给用户配置文件, 以 便为用户配置默认的头戴式耳机设置。 头戴式耳机和配件模板提供了关联用户配置文件的选项。 Unified Communications Manager 支持以下类型的头戴式耳机和配件模板:

### 标准默认头戴式耳机配置模板

这是包含所有头戴式耳机和配件型号系列出厂默认设置的系统默认模板。 此模板包含您的系统中安 装的最新头戴式耳机或配件固件支持的头戴式耳机或配件设置,适用于所有头戴式耳机或配件型号 系列。 虽然您可以更改配置文件配置设置,但无法编辑默认设置。

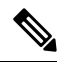

仅当在 Cisco Unified 功能配置用户界面中激活 **Cisco** 头戴式耳机服务时,才会创建标准默认头戴式 耳机配置模板。 注释

默认情况下,所有用户配置文件都与标准头戴式耳机模板相关联,除非管理员将这些用户配置文件 关联到任何自定义的头戴式耳机模板。 您可以制作标准默认头戴式耳机模板的副本,以使用自定义 的参数值(包括头戴式耳机或配件固件版本)创建自定义模板。

### 系统生成的自定义头戴式耳机模板

对于某些不支持完整 Cisco 头戴式耳机辅助功能的早期版本,管理员可以通过 defaultheadsetconfig.json 配置文件和 TFTP 手动配置及部署头戴式耳机和配件模板。 如果 您在以前的版本中使用此方法,然后升级到此版本,则配置文件将转换为系统生成的自定义头戴式 耳机模板,并显示在头戴式耳机和配件配置模板窗口中。 升级后,使用配置文件的用户和设备将关 联到此自定义模板。

### 自定义头戴式耳机配置模板

从 Cisco Unified CM 管理中, 使用设备 > 头戴式耳机和配件 > 头戴式耳机和配件模板窗口根据您的 部署需求自定义头戴式耳机和配件模板。 您可以将不同的头戴式耳机参数分配到同一模板中的不同 型号。您还可以将不同的固件负载分配到不同的头戴式耳机或配件型号。通过将用户配置文件关联 到自定义头戴式耳机模板,可以将自定义头戴式耳机或配件设置分配给特定的用户组。

#### 表 **3:** 头戴式耳机和配件配置模板设置

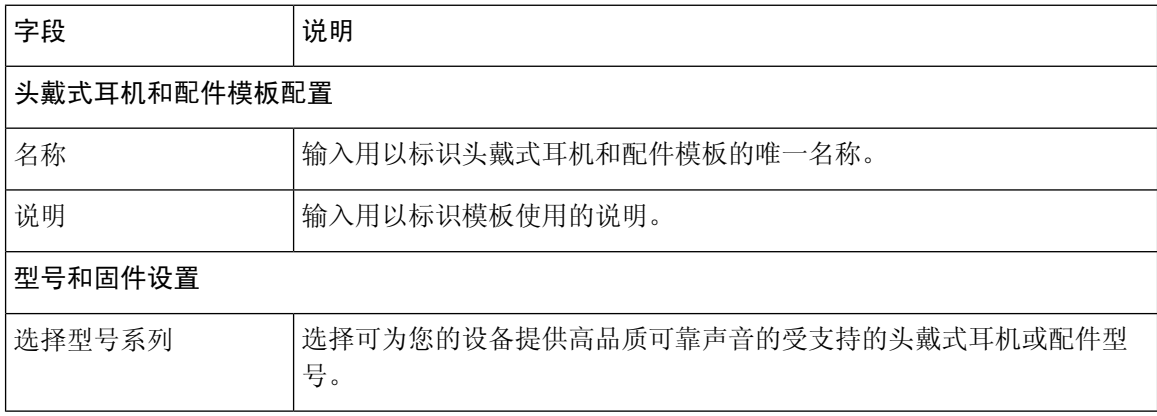

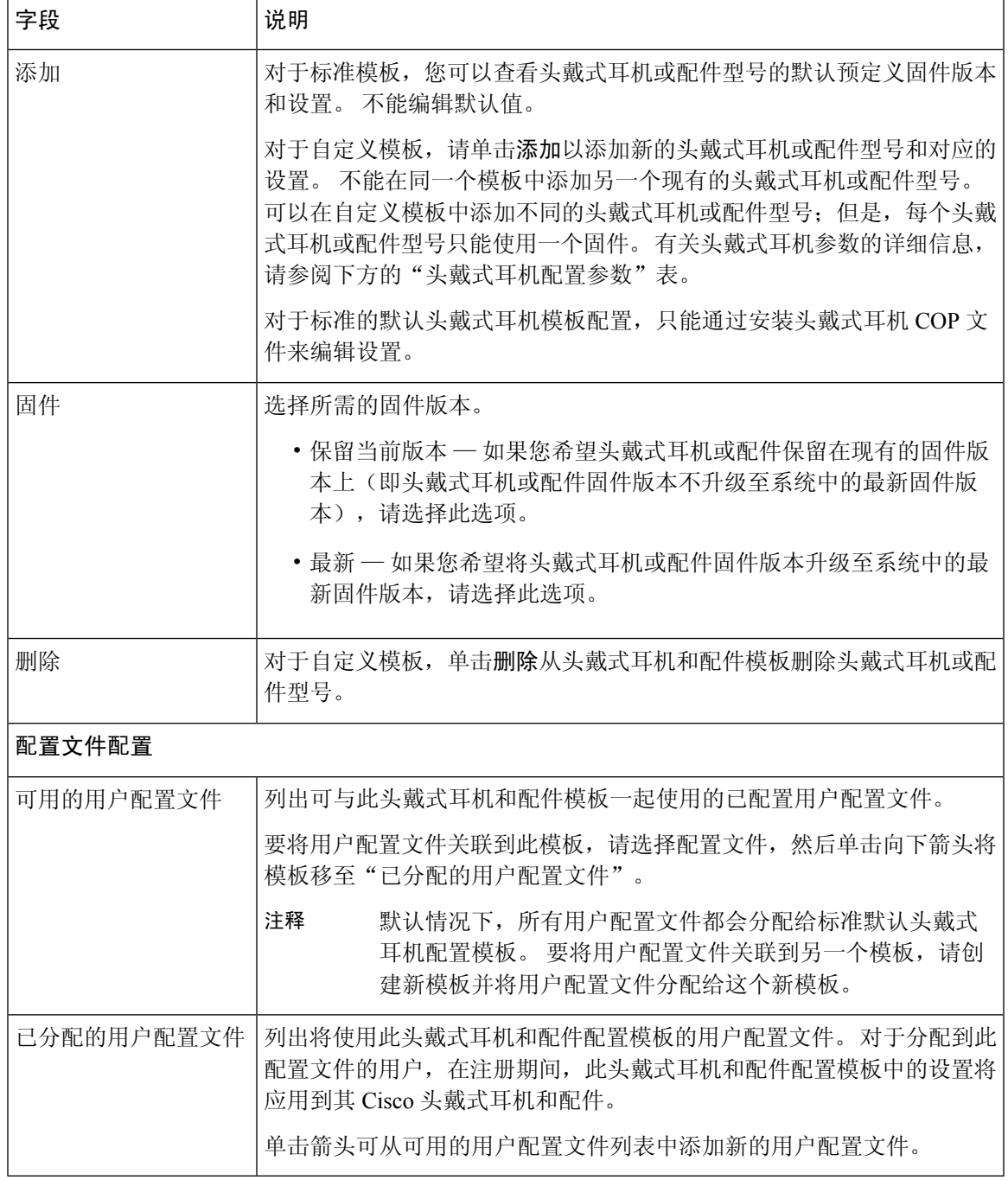

下表说明了各头戴式耳机和配件模板中的参数。

注释 不能通过 RJ-9 连接使用内部和多平台头戴式耳机辅助功能。

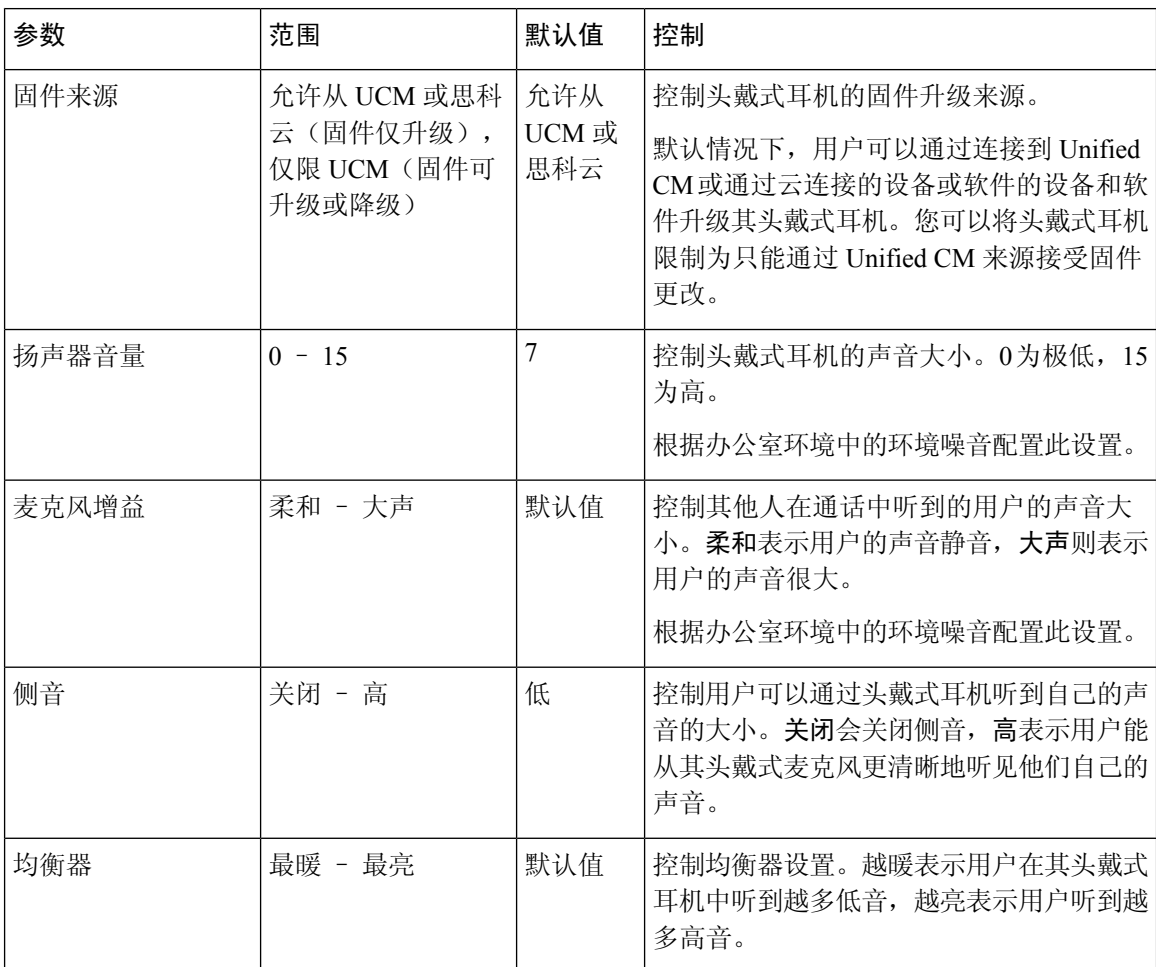

#### 表 **4: Cisco 300** 系列头戴式耳机参数

## 配置头戴式耳机和配件模板

遵照此程序,使用可应用于 Cisco 头戴式耳机或配件的自定义设置配置头戴式耳机和配件模板。 您 可以创建自定义模板,也可以使用系统定义的标准默认头戴式耳机模板。

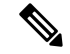

标准默认头戴式耳机配置模板是系统定义的模板。 您可以将新的用户配置文件分配给标准的默认头 戴式耳机模板,但不能编辑模板。默认情况下,所有用户配置文件都会分配给此模板。要取消与此 模板的用户配置文件关联,必须将配置文件分配给新的模板。 注释

### 过程

步骤 **1** 从 Cisco Unified CM 管理中,选择设备 **>** 头戴式耳机和配件 **>** 头戴式耳机和配件模板。 步骤 **2** 执行以下任一操作:

- 要编辑现有模板,请选择模板。
- 要创建新模板,请选择任何现有模板,然后单击复制。 现有设置将应用到您的新模板。
- 步骤 **3** 为模板添加名称和说明。
- 步骤 **4** 在型号和固件设置下,指定您要应用到此模板的任何自定义头戴式耳机或配件设置。 要添加新设 置,单击添加按钮并配置设置。
- 步骤 **5** 使用向上和向下箭头将要分配给此模板的用户配置文件移至分配的用户配置文件列表框。 分配给这 些配置文件的所有用户也将分配给此头戴式耳机和配件模板。
- 步骤 **6** 单击保存。
- 步骤 **7** 使用设为默认设置按键可恢复为默认的模板设置。
- 步骤 **8** 单击应用配置。

对于标准默认头戴式耳机配置模板,应用配置按键对以下设备有效:

- 您添加到"分配的用户配置文件"列表的用户拥有的设备
- 匿名设备

对于自定义头戴式耳机配置模板,应用配置按键仅对您添加到分配的用户配置文件列表的用户拥有 的设备有效。

## 固件管理

大多数连接到 Unified Communications Manager 的电话和设备都支持 Cisco 500 系列头戴式耳机和 Cisco 700系列头戴式耳机。将头戴式耳机或配件连接到电话之前,安装最新的电话固件版本和设备 包。 初次连接头戴式耳机或配件时,它将下载所需的固件,并开始升级过程。

对于给定的头戴式耳机或配件型号,支持以下两个固件选项:

- 保留当前版本—如果您希望头戴式耳机或配件保留在现有的固件版本上(即头戴式耳机或配件 固件版本不升级至系统中的最新固件版本),请选择此选项。
- 最新—选择此选项可将头戴式耳机或配件升级或降级。 系统将安装并运行所选软件,即使该固 件的版本低于头戴式耳机或配件当前所用的版本。

例如,如果您选择 **1-5-1-10** 作为最新固件,则无论头戴式耳机或配件当前所用的是 **1-5-1-9** 还是 **1-5-1-11**,该固件都会安装在头戴式耳机或配件上。

固件注意事项

- 分配到标准头戴式耳机模板的用户将始终收到最新的头戴式耳机或配件固件和设置。
- 头戴式耳机模板配置中显示的设置(标准和自定义)始终设置为所有系列头戴式耳机和配件型 号的最新固件。

## 头戴式耳机和配件清单管理

Cisco IP 电话在头戴式耳机和配件处于"已连接"或"断开"状态时,将头戴式耳机和配件清单数据 发送到 Unified Communications Manager。 Unified Communications Manager 存储清单数据, 以便您可 以为此服务器中部署的所有头戴式耳机和配件生成"清单摘要报告"或"自定义清单报告"。

报告信息包括:头戴式耳机或配件序列号和型号、扩展坞详细信息、固件、使用的配置模板、供应 商详细信息以及头戴式耳机或配件与设备的连接状态。

## 头戴式耳机和配件清单

在 Cisco Unified CM 管理中,通过设备 > 头戴式耳机和配件 > 头戴式耳机和配件清单窗口查看服务 器上部署的所有头戴式耳机和配件的完整列表。 您可以使用此信息生成所有部署的头戴式耳机和配 件的报告。 如果单击设备的序列号,您可以在弹出窗口中查看各个头戴式耳机和配件的详细信息。

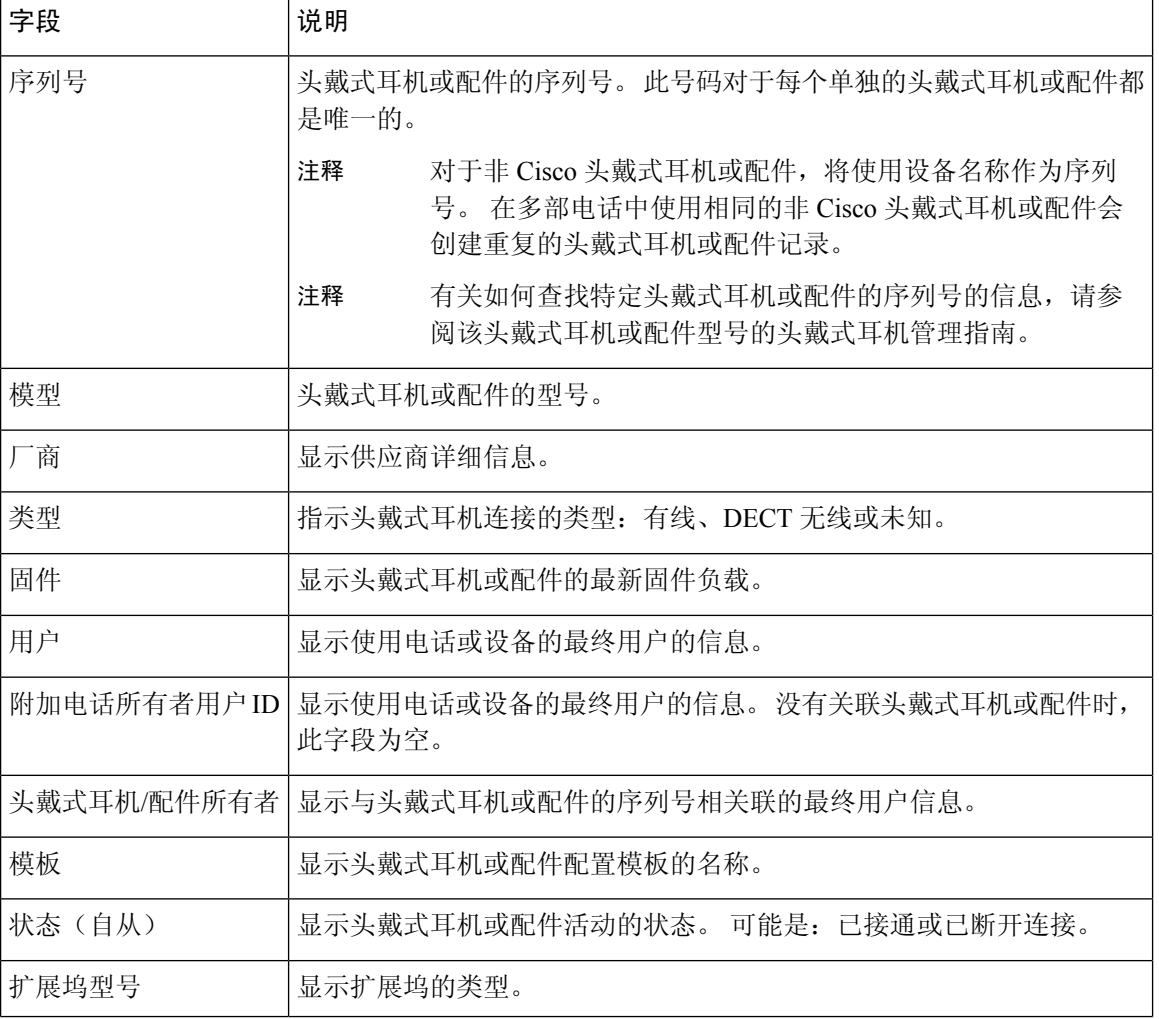

#### 表 **5:** 头戴式耳机和配件清单设置

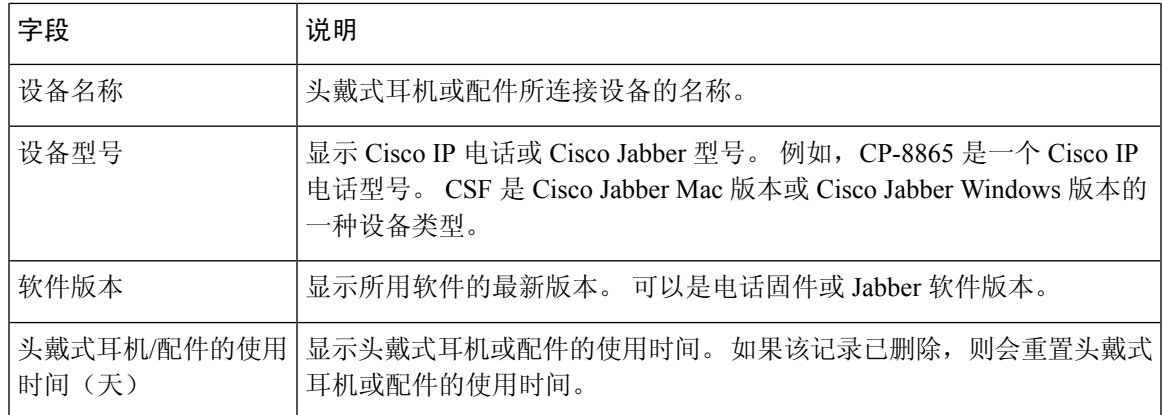

### 头戴式耳机和配件清单下载

Ú

重要事项 此部分适用于 12.5(1)SU4 和发行版 14 及更高版本。

在 Cisco Unified Communications Manager 管理中,在头戴式耳机和配件**>** 戴式耳机和配件清单菜单 路径下, 从"相关链接"下拉列表中选择头戴式耳机和配件清单下载, 以CSV文件格式下载头戴式 耳机和配件的详细信息。

您可以使用此信息来分析使用情况数据(例如跟踪头戴式耳机和配件使用情况、部署中的第三方头 戴式耳机)和刷新头戴式耳机。

## 头戴式耳机和配件清单管理任务流程

### 过程

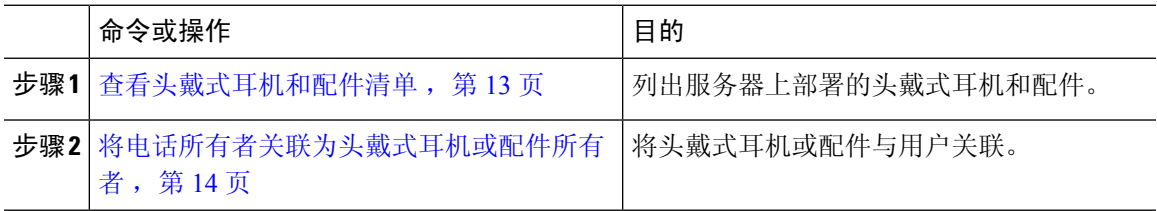

### 查看头戴式耳机和配件清单

您可以查看在您的服务器上部署的所有头戴式耳机和配件的完整列表。 您可以使用此信息生成所有 部署的头戴式耳机和配件的报告。

#### 过程

步骤1 从 Cisco Unified CM 管理中, 选择设备 > 头戴式耳机和配件 > 头戴式耳机和配件清单。 步骤 **2** 执行以下任一操作:

- 选择查找以查看您的服务器上部署的头戴式耳机完整列表。
- 在搜索框中输入一个或多个搜索条件, 然后选择查找。

### 将电话所有者关联为头戴式耳机或配件所有者

此程序用于将头戴式耳机或配件批量关联至用户。

#### 过程

- 步骤 **1** 从 Cisco Unified CM 管理中,选择设备 > 头戴式耳机和配件 > 头戴式耳机和配件库存。
- 步骤 **2** 单击查找查看服务器上部署的头戴式耳机或配件的完整列表。
- 步骤 **3** 单击全选或选择所需的序列号,然后单击将电话所有者关联为头戴式耳机**/**配件所有者将头戴式耳机 或配件关联至用户。
	- 当头戴式耳机或配件已经关联或没有电话所有者要关联时,您将无法关联它们。 页面重 新加载后, "头戴式耳机/配件所有者"列表中将显示头戴式耳机或配件关联。 注释

您最多只能为特定用户关联 15 个头戴式耳机或配件。 达到特定用户的最大限制后,剩 余的头戴式耳机或配件不会关联,并且会显示错误。

- 步骤 4 (可选)选择所需的序列号,然后单击取消关联头戴式耳机/配件所有者,使其与所选用户的头戴式 耳机或配件序列号取消关联。
	- 注释 如果头戴式耳机或配件未与头戴式耳机或配件所有者关联,则无法取消关联。
- 步骤 **5** (可选) 要查看最终用户配置和头戴式耳机或配件的关联详细信息,请单击附加的电话所有者用户 **ID** 或头戴式耳机**/**配件所有者列中的"用户名"链接。
	- 注释 最终用户配置窗口将显示头戴式耳机或配件关联及取消关联的详细信息。

### 头戴式耳机和配件清单摘要

在 Cisco Unified CM 管理中,可以通过设备 > 头戴式耳机和配件 > 头戴式耳机和配件清单摘要, 在 头戴式耳机和配件清单摘要窗口中查看所部署头戴式耳机和配件的汇总摘要。

### 按型号列出的头戴式耳机和配件清单

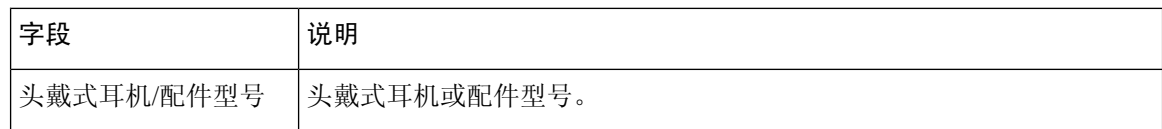

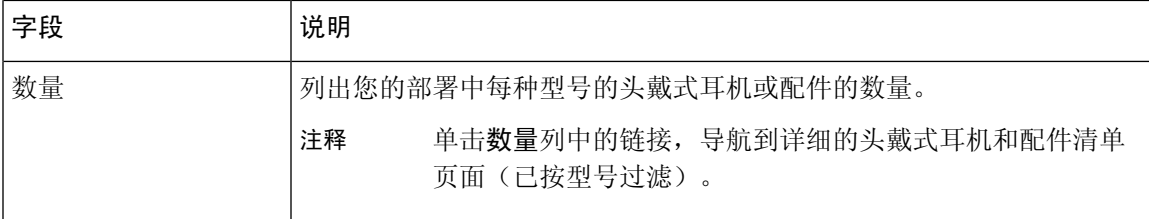

### 按状态列出的头戴式耳机和配件清单

单击头戴式耳机**/**配件型号、活动、非活动或未分配列中的超链接,导航到每种状态的头戴式耳机和 配件详细清单页面。

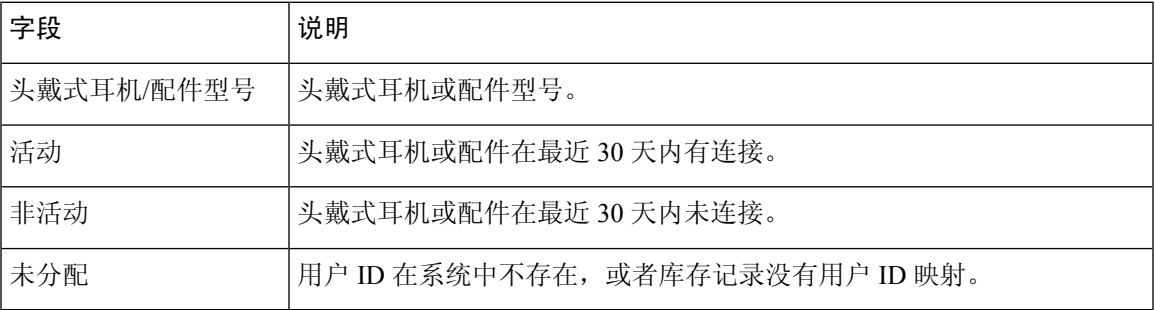

## 获取所部署头戴式耳机和配件的汇总摘要

您可以在头戴式耳机和配件清单摘要窗口中查看您部署的头戴式耳机和配件的汇总摘要。

### 过程

在 Cisco Unified CM 管理中, 选择设备 > 头戴式耳机和配件 > 头戴式耳机和配件清单摘要。

您可以按型号或头戴式耳机和配件状态查看头戴式耳机和配件清单细目。

## 头戴式耳机和配件故障诊断及诊断

您可以将 Unified Communications Manager 或 Cisco Unified 实时监控工具 (RTMT) 配置为, 为连接到 Cisco IP 电话的头戴式耳机或配件收集问题报告工具 (PRT) 日志。 PRT 包括有关呼叫质量、所用的 编解码器、音频设置、无线设置和警报日志的数据。

Unified Communications Manager 会存储头戴式耳机和配件的呼叫诊断详细信息。 Cisco IP 电话通过 BYE 消息或对 BYE 消息的 200 OK 响应在 Headset-Stat 标头中发送头戴式耳机或配件诊断数据, 以 更新 Unified Communications Manager 中的 CMR。

Cisco IP 电话与 Unified Communications Manager 共享头戴式耳机和配件诊断数据,此信息存储在 CMR 记录的以下字段中:

- SN—头戴式耳机或配件的序列号。
- 指标—头戴式耳机和配件指标,例如RSSI帧错误、连接中断原因、信标移动、音频设置和DECT 带宽。

有关如何导出和查看 CMR 记录的详细信息,请参阅《*Cisco Unified Communications Manager* 呼叫报 告和计费管理指南》。

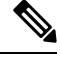

注释 头戴式耳机 CMR 记录适用于 Cisco 500 系列头戴式耳机,而不适用于 700 系列。

### 在 **Unified CM** 上生成终端 **PRT**

此程序用于在终端上触发问题报告工具 (PRT)。

### 过程

- 步骤 **1** 从 Cisco Unified CM 管理中,选择设备 **>** 电话。
- 步骤 **2** 单击查找并选择头戴式耳机连接到的一个或多个电话。
- 步骤 **3** 单击生成选定项的 **PRT** 以收集所选电话所用的头戴式耳机的 PRT 日志。
- 步骤 **4** 单击保存。

Cisco Unified Communications Manager 发送 SIP 通知消息以远程触发电话上的日志收集,并将其上传 到"客户支持上传 URL"参数中配置的日志服务器。

### 在 **RTMT** 上生成终端 **PRT**

设备或终端会针对每个关键事件生成警报,以用于诊断和故障诊断。这些警报是使用"跟踪收集" 菜单中的"问题报告工具"(PRT) 或 Cisco Unified 实时监控工具 (RTMT) 用户界面的"设备监控" 菜单生成的。

### 过程

- 步骤 **1** 打开"跟踪和日志中心"选项。
- 步骤 **2** 在"跟踪和日志中心"树层次结构中,选择生成 **PRT**。 此时将显示"生成 PRT"向导。

步骤 **3** 在 Cisco Unified CM 管理用户界面中,输入在"查找并列出电话"页面中配置的设备名称。 步骤 **4** 单击生成 **PRT**。

生成的报告将在客户支持上传 URL 中上传。 仅当在 Cisco Unified CM 管理用户界面中, 在企业、 配置文件或设备级别都配置了客户支持上传 **URL** 参数时,下载选项才可用。

在企业、配置文件或设备级别配置页面设置中选择客户支持上传 **URL** 参数。 否则,将 无法生成 PRT。 注释

I

当地语言翻译版本说明

思科可能会在某些地方提供本内容的当地语言翻译版本。请注意,翻译版本仅供参考,如有任何不 一致之处,以本内容的英文版本为准。